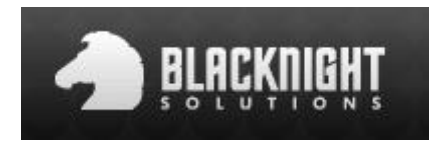

## Uploading Via Ftp

What is FTP?

FTP is short for File Transfer Protocol. It is used to transfer files from host to host on a network (E.g. from your local computer to the Blacknight servers). Popular FTP clients include Filezilla, CuteFTP, Cyberduck etc. However FTP clients are not the only tools used to upload files, website creation software packages such as Dreamweaver, or iWeb also need FTP details in order to connect and upload website files to your host. To use your FTP client or website software to upload your website files to the Blacknight server you will first need to get your ftp details. To get these details just follow these steps:

1) Log into cp.blacknight.com, this is your main control panel for your blacknight account:

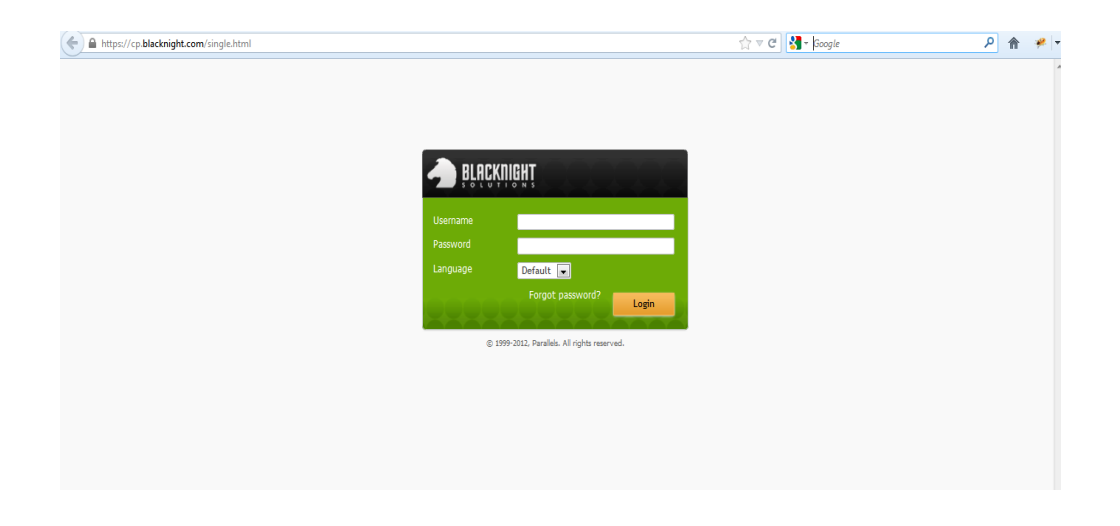

2) Now click on Websites in the green bar at the top of the page:

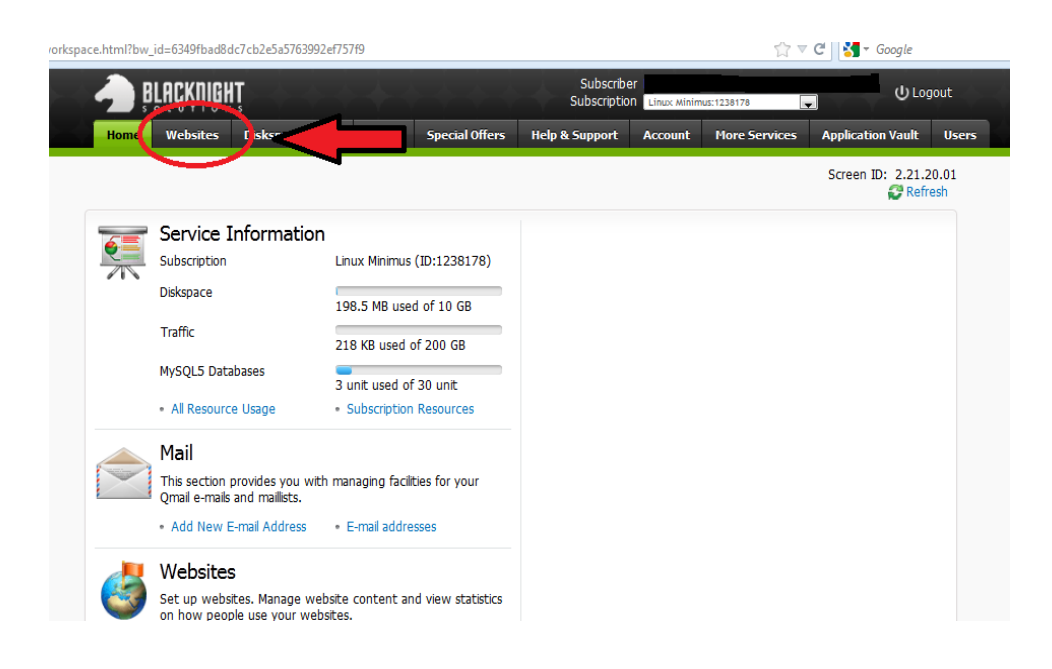

3) Now click on the domain name in question, which in this example, is bksupport.info:

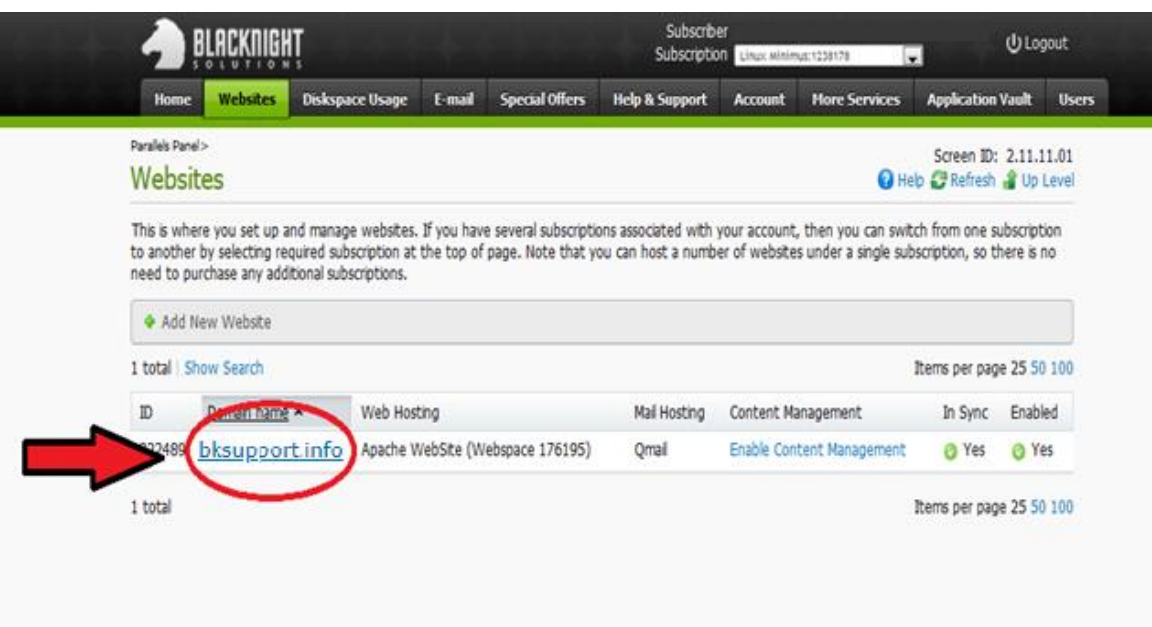

4) Now click on FTP Access:

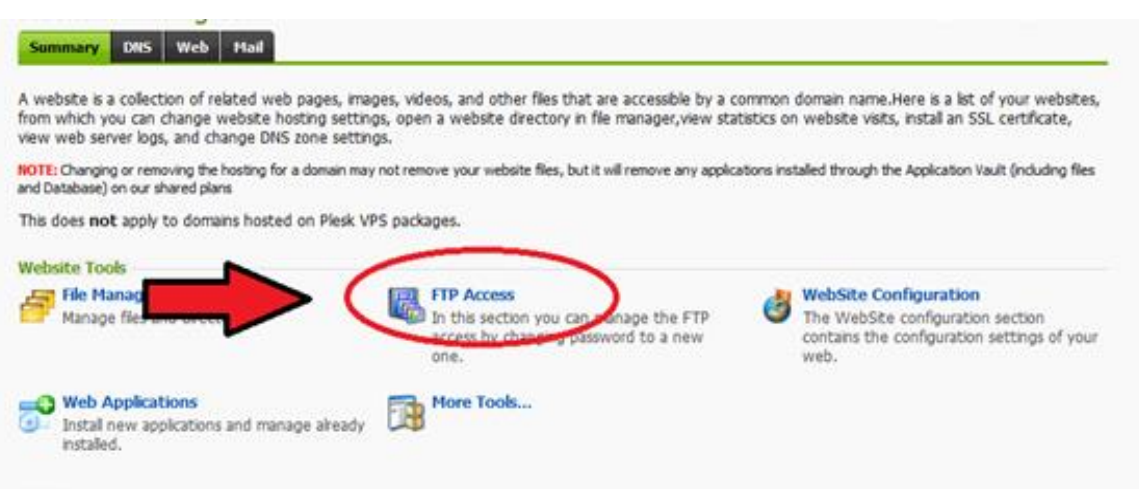

5) Now here are the details you will need to take note of:

The IP Address, which will be used as the 'Host' or 'FTP Server' in your FTP Client

The FTP Login Name, which also may also be referred to as 'Username' in some FTP clients

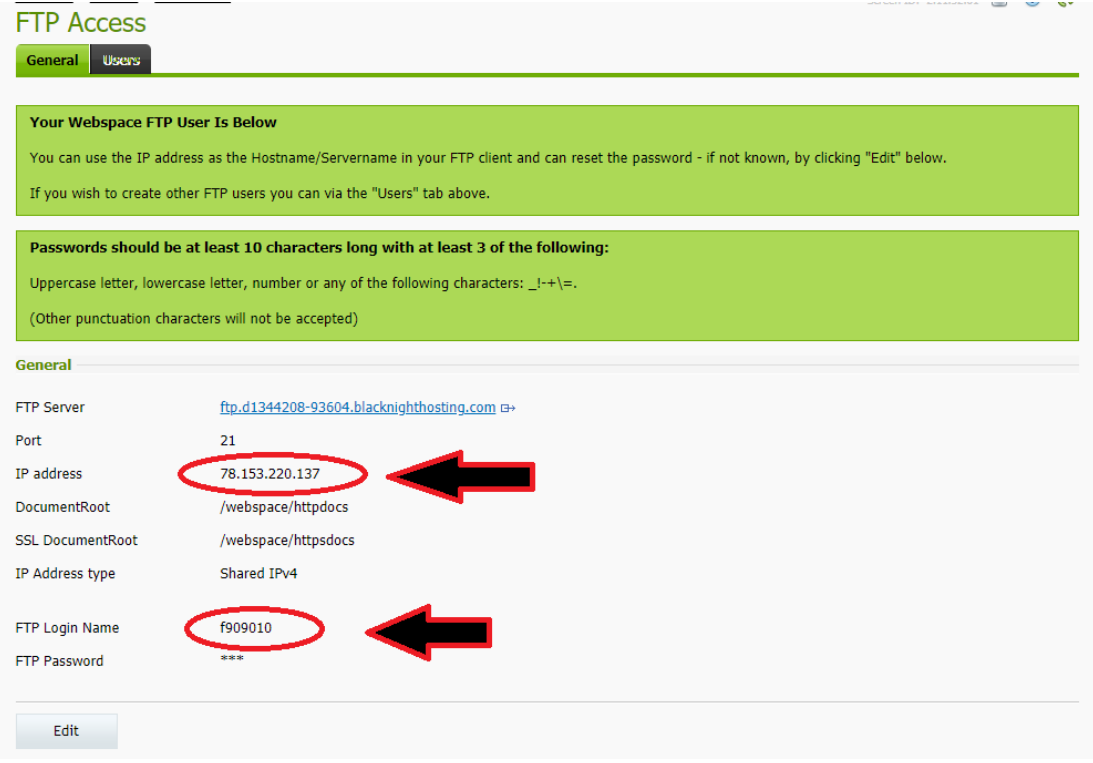

6) The next thing you will need is the Password. As this cannot be viewed you will need to change it and take note of what you change it to. It can be changed by clicking on the Edit button:

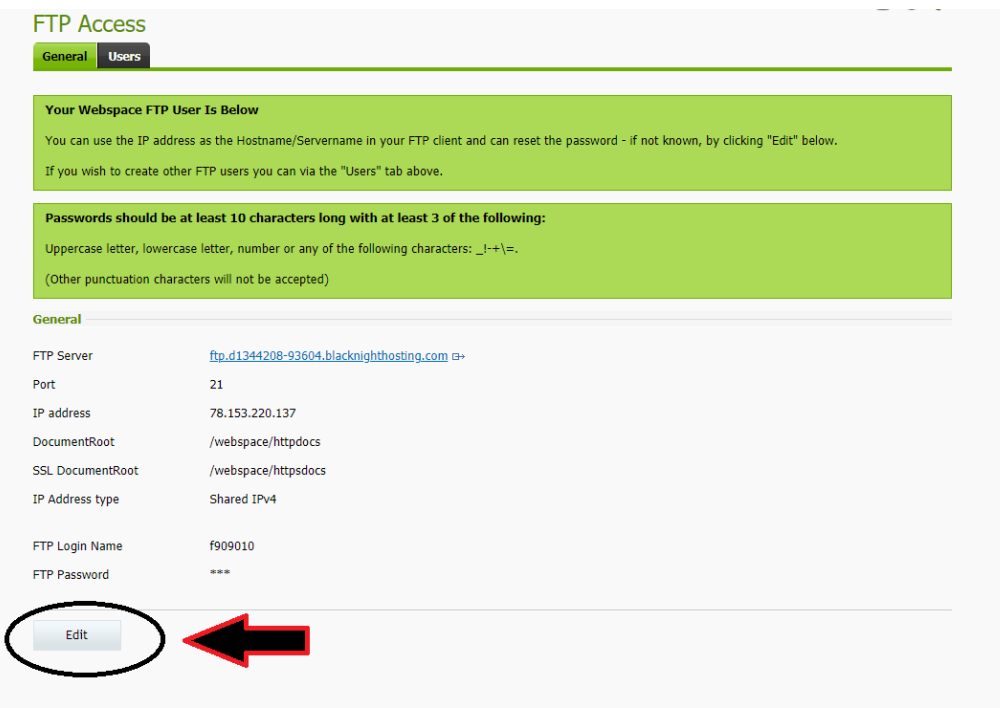

7) And then tick the box for Change Password:

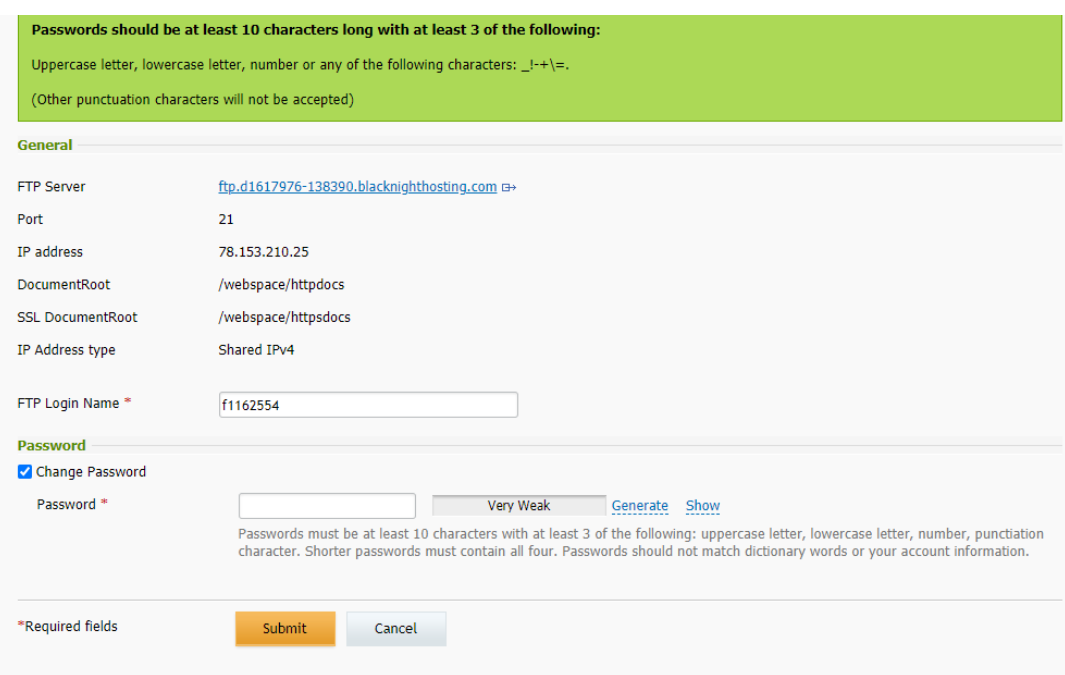

8) Enter a new password, then click Submit

## **What do I do with these details!?**

Now you have the necessary details in order to connect your FTP client to the Blacknight server.

The next thing you need to do is input these details into your FTP client.

The FTP client in the next few screenshot is called Filezilla, if you don't have an FTP client, we would recommend downloading this one (https://filezilla-project.org/download.php), but if you don't use filezilla don't worry, as all FTP clients require the same details.

Please note, if you are using the latest version of Filezilla, you will first need to change the minimum allowed TLS version to TLS1.0. This can be done via Edit >> Settings >> Connection

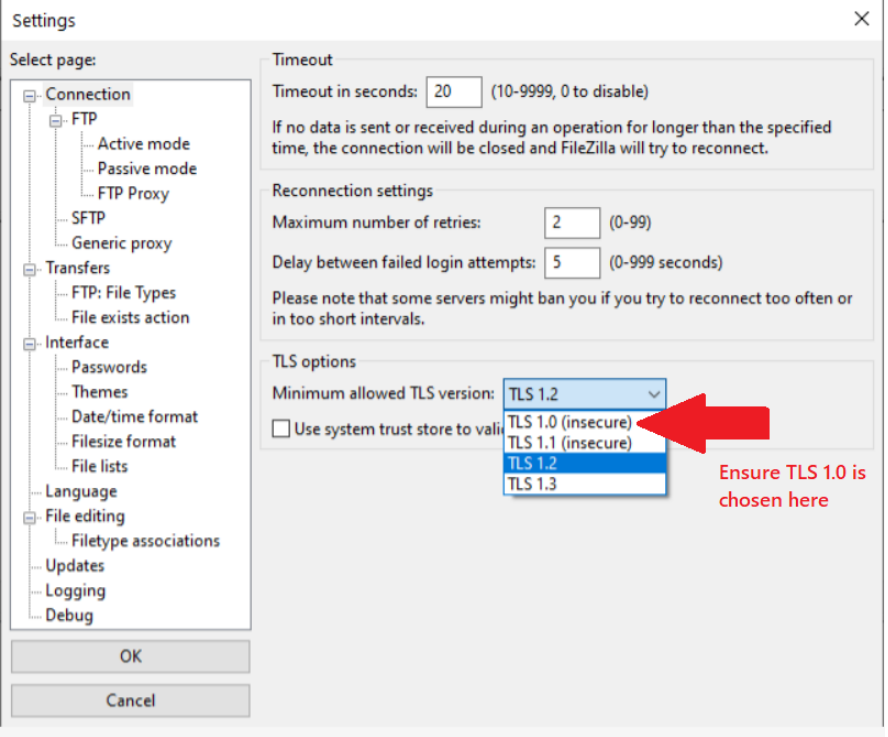

Open up your FTP Client and input the Host, Username and Password (the Port will always be 21) and then click QuickConnect

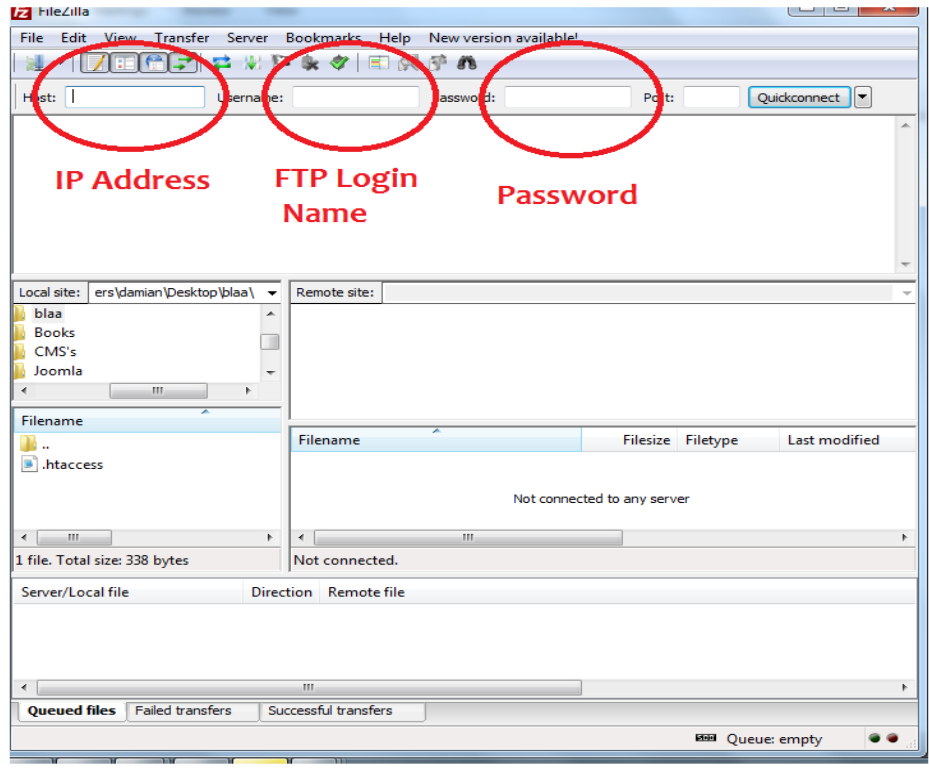

Once that connects you will need to navigate to your root folder, this will \*USUALLY\* be:

/webspace/httpdocs/\$DOMAINNAME

Where \$DOMAINNAME is the actual name of your domain. So in this example the root folder is located at:

/webspace/httpdocs/bksupport.info

Type this path into the Remote Site field (this may also be referred to as Path/Directory in other FTP clients):

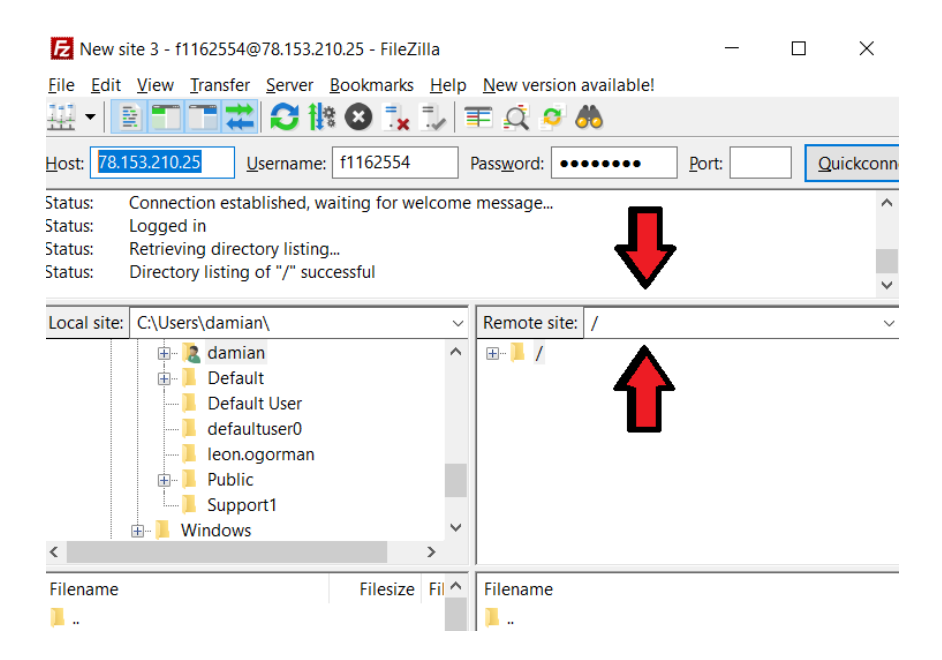

And now the last step is to just drag and drop your website files into the second bottom window, as shown below, and wait for all the files to upload:

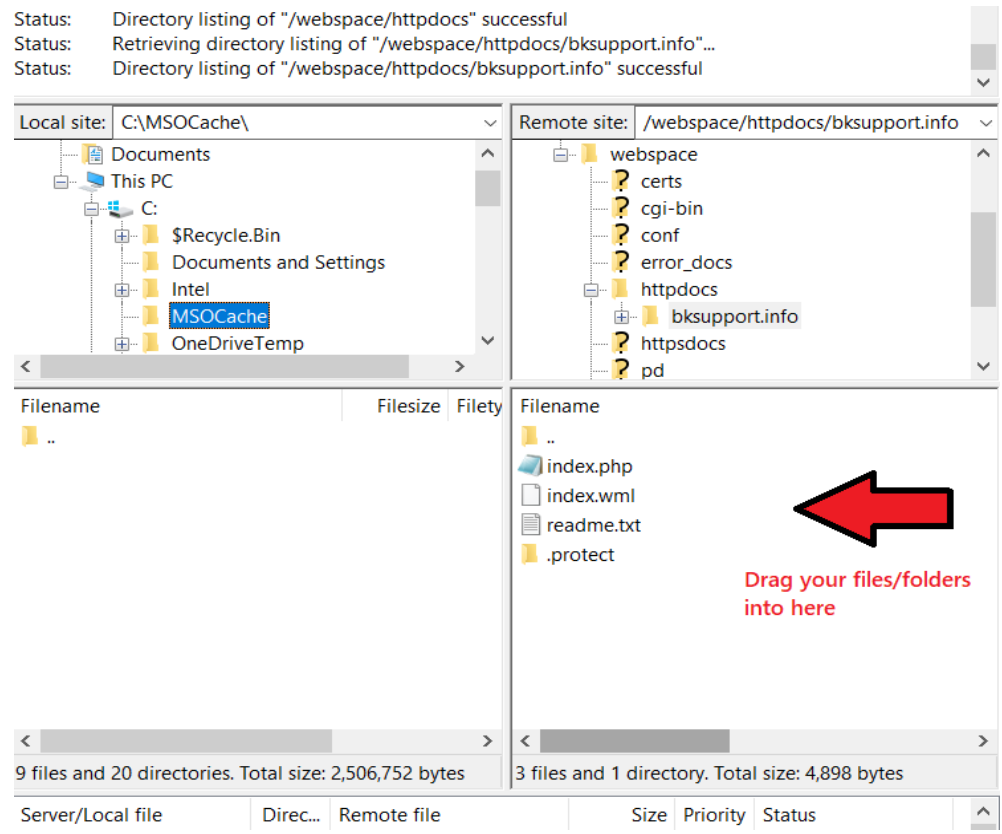